# **MyAberdeen Enhancements in March 2022**

## **Updates Applied 3 rd March**

#### New Peak Panel When Creating Learning Modules

When staff create a learning module in Ultra, all settings now appear in a peek panel (layer on right hand side). From the peek panel staff can:

- Name the learning module
- Set the visibility of the learning module for students
- Add an optional description
- Apply forced sequence to the content in the module. Note this option is no longer available on the Release Conditions panel

#### Learning Modules Forced Sequence

Staff can now add more content to a learning module when the forced sequence option has been applied. If staff add or change content, a warning is displayed: "Additions and changes in content can make students who already started the module follow a different order."

#### Sticky Header in Tests

Tests now have a header to improve the user experience (see Figure 1). The header is sticky, meaning that it is always visible as a student navigates the test. This header also appears in assignments that include questions. Please note, the header does not appear when the test is viewed on a small window or mobile device. The new header displays the following helpful information:

- A progress bar
- Time remaining if the instructor has set a time limit
- The number of answered questions out of the total questions in the test or assignment

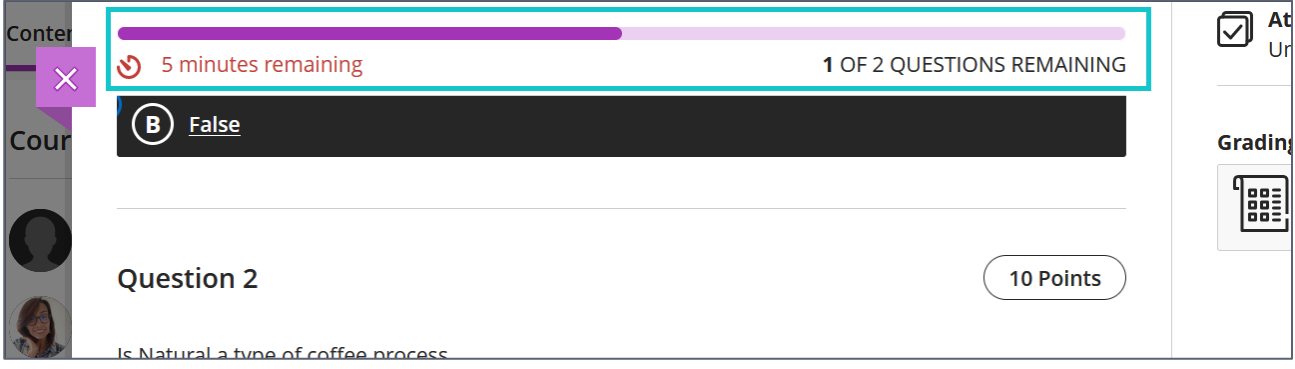

*Figure 1 Screenshot showing the sticky header in tests*

### **Related Links**

- [Course Design Guidelines](https://abdn.blackboard.com/bbcswebdav/xid-17000070_1)
- [www.abdn.ac.uk/elearning](http://www.abdn.ac.uk/elearning)
- [Toolkit: MyAberdeen Staff](https://www.abdn.ac.uk/toolkit/systems/myaberdeen-staff/)